1.- Instalar la aplicación FotiClientVPN dependiendo de la versión del S.O de su equipo personal, ya sea de 32bits o 64.

O descargar desde la página oficial:<https://www.forticlient.com/downloads>

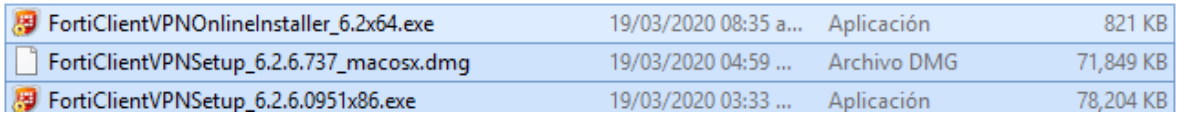

2.- Ejecutar el programa como administrador.

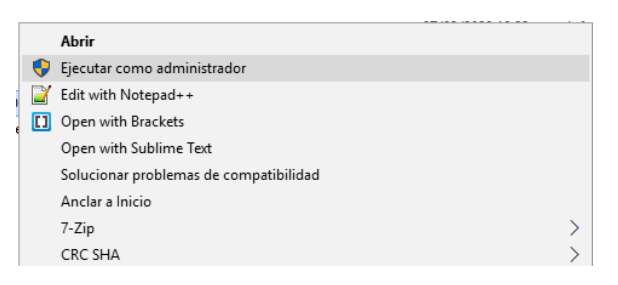

Es necesario contar con Internet para descargar los paquetes de acuerdo a la versión de Windows de su equipo.

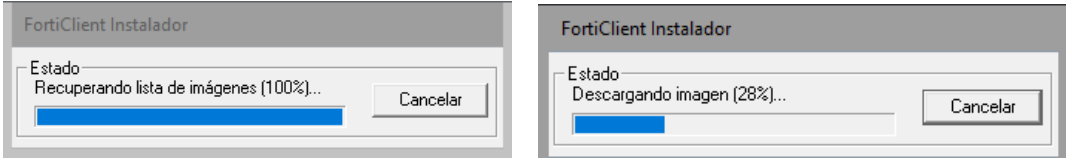

Después preparara la instalación.

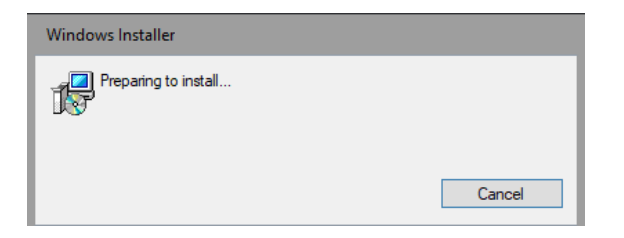

Aceptamos los términos y condiciones y le damos Aceptar.

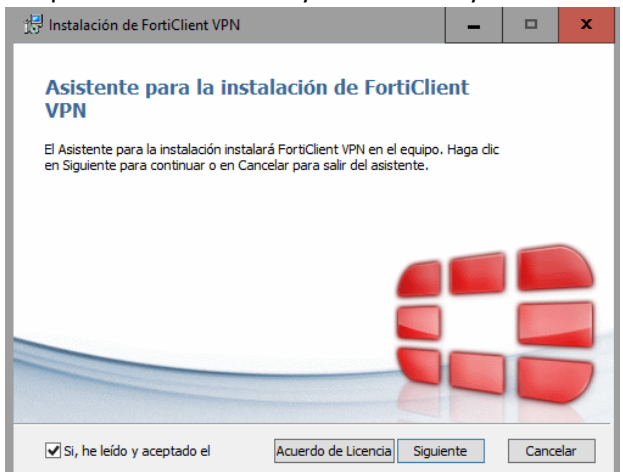

Le damos click en siguiente.

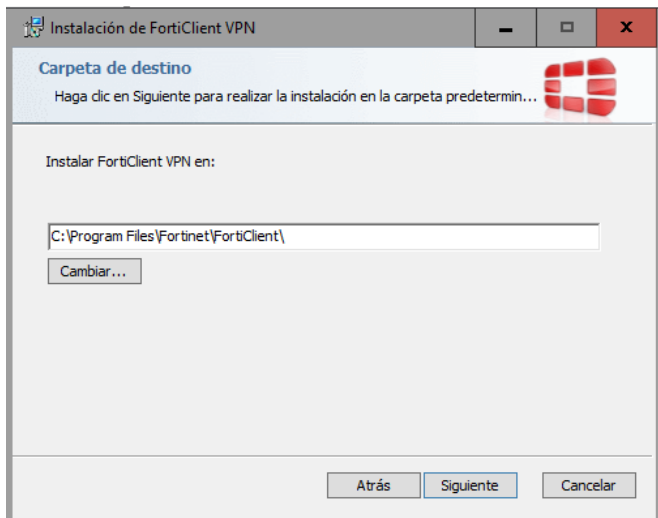

Le damos click en Instalar.

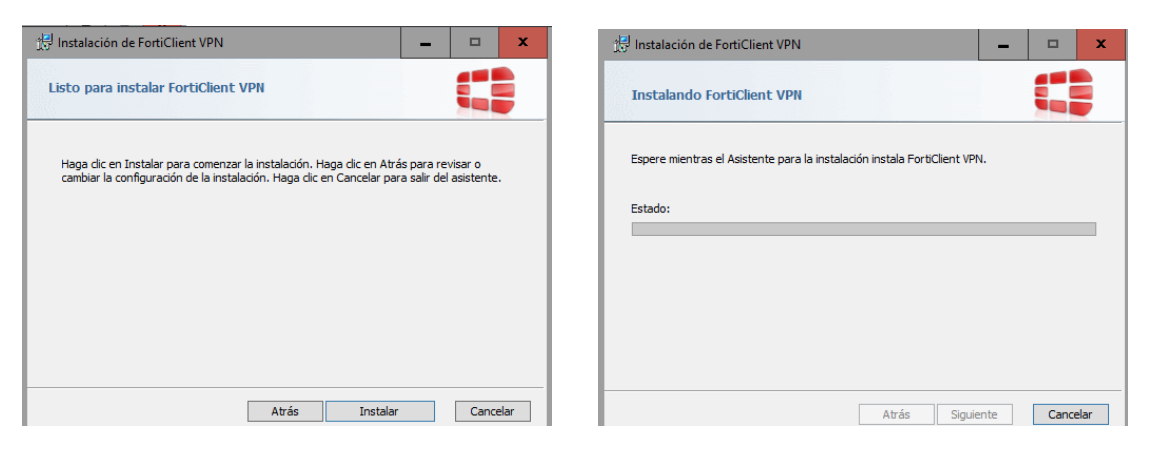

Esperamos a que termine de instalar.

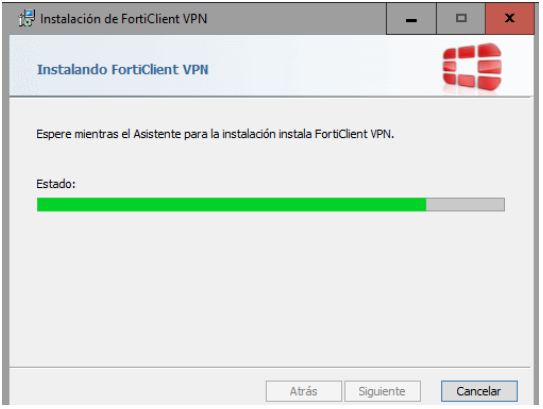

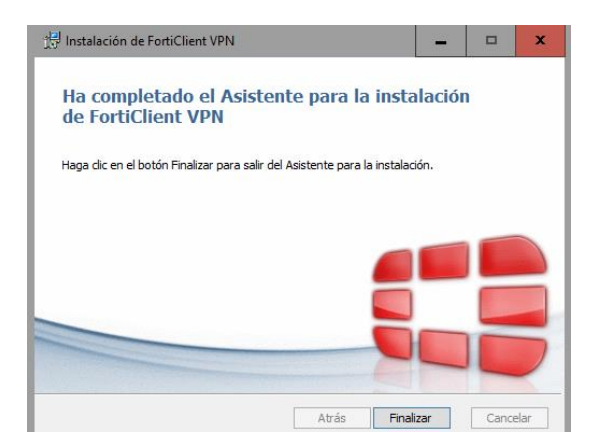

Y luego le damos click en Finalizar.

Configuración de conexión mediante VPN a Grupo Sanchez.

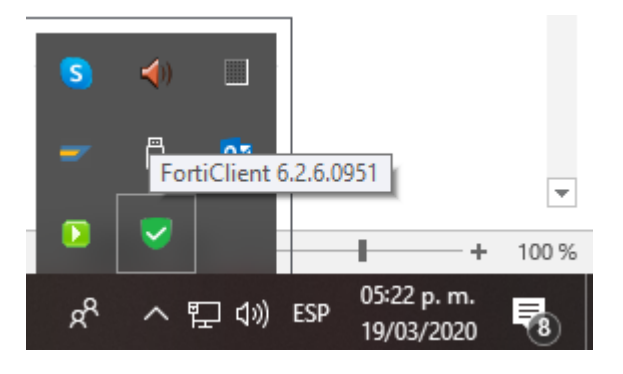

1.- Abrir FortiClient VPN con doble click desde el icono en el equipo.

2.- Aceptar los términos y condiciones.

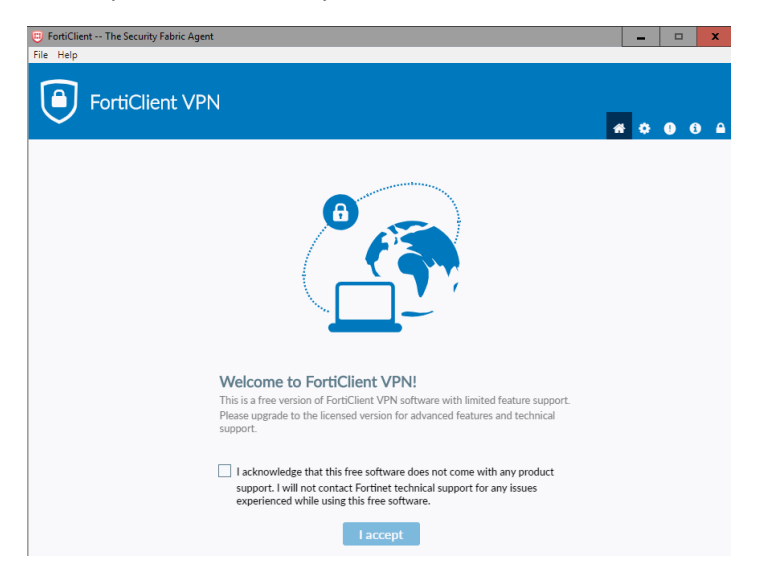

3.- Configurar VPN

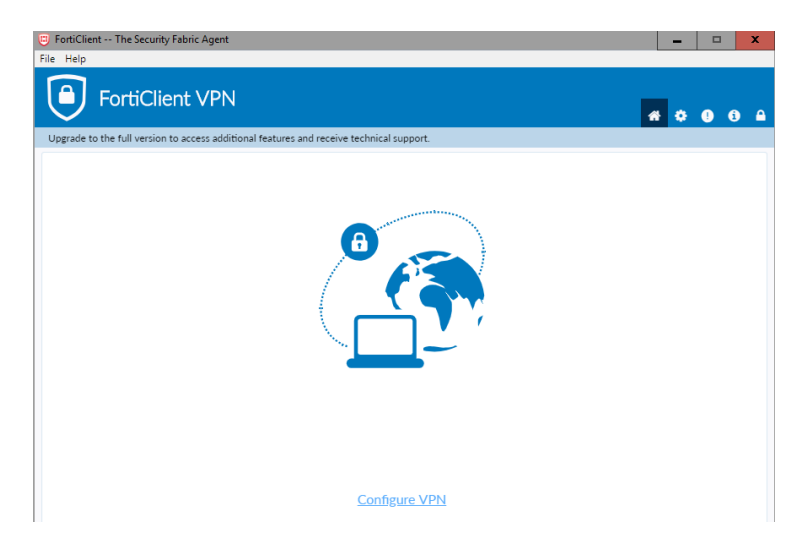

4.- Colocar los datos con su respectivo usuario.

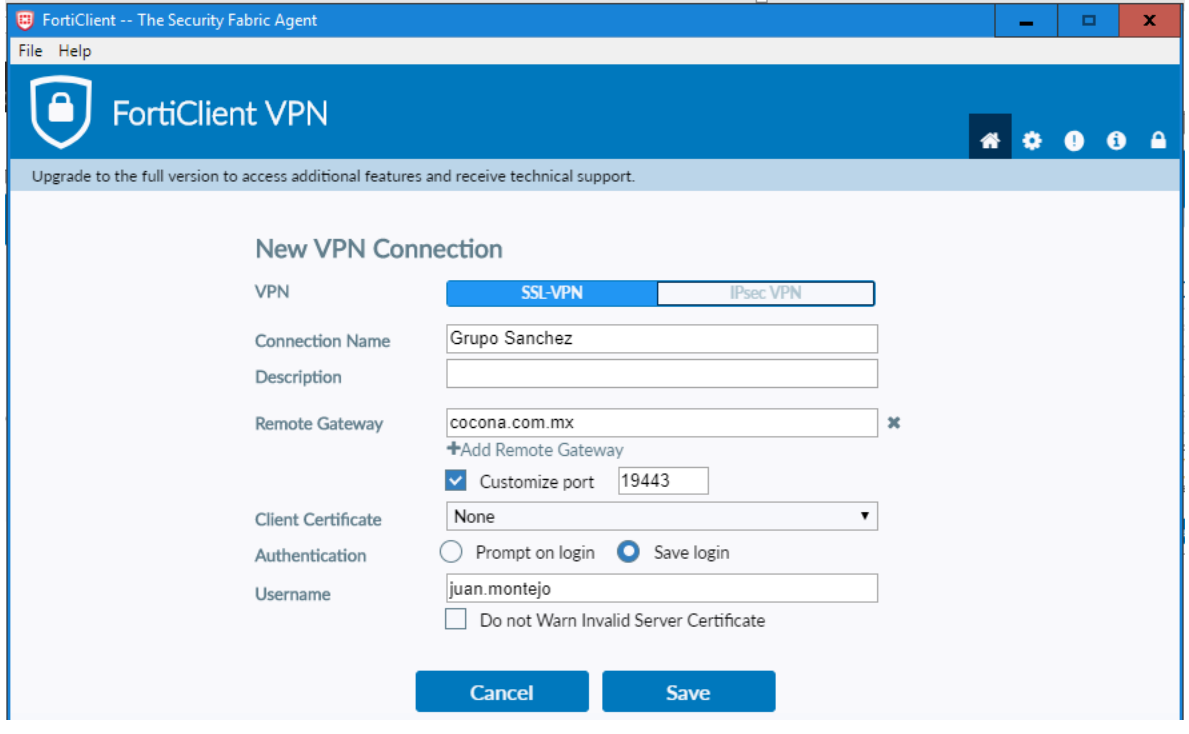

5.- Coloque su clave de acceso proporcionado por su administrador.

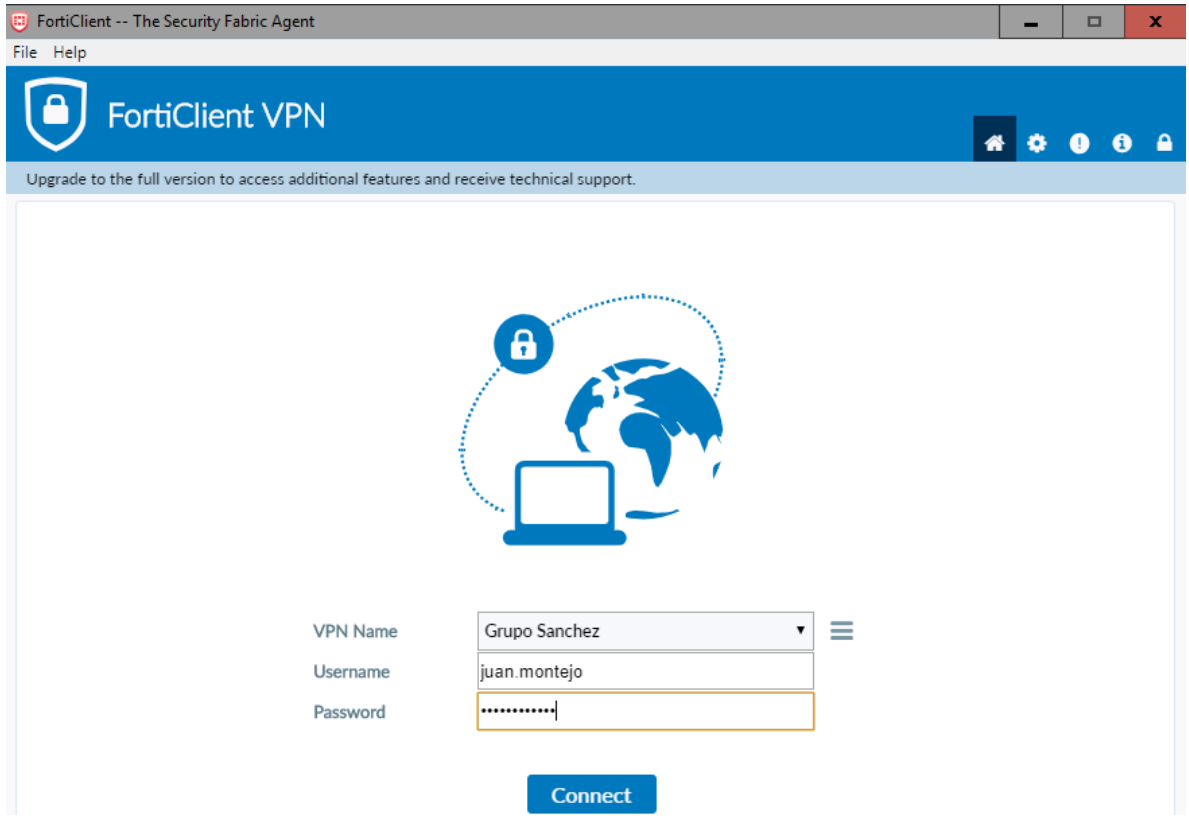

5.- Darle click en el botón Si por la seguridad de SSL.

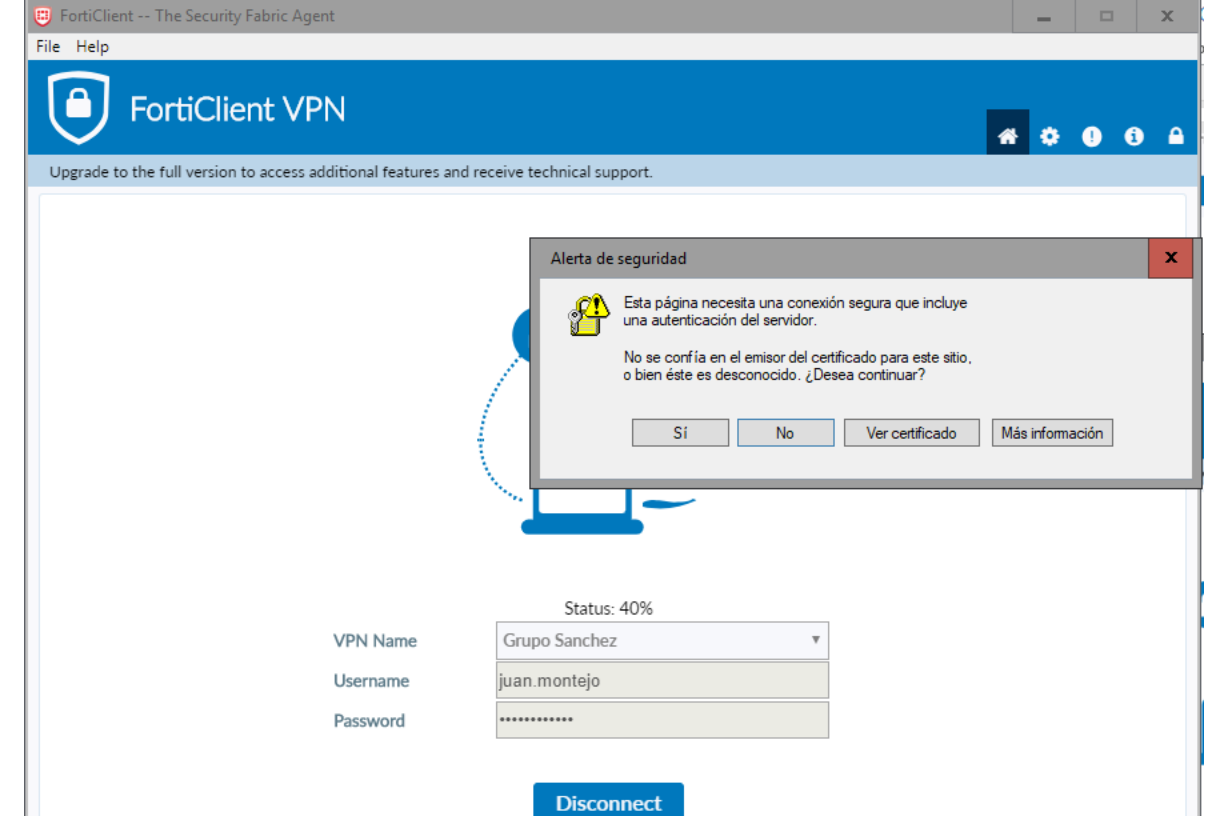

Y finaliza la configuración, mostrando la siguiente ventana.

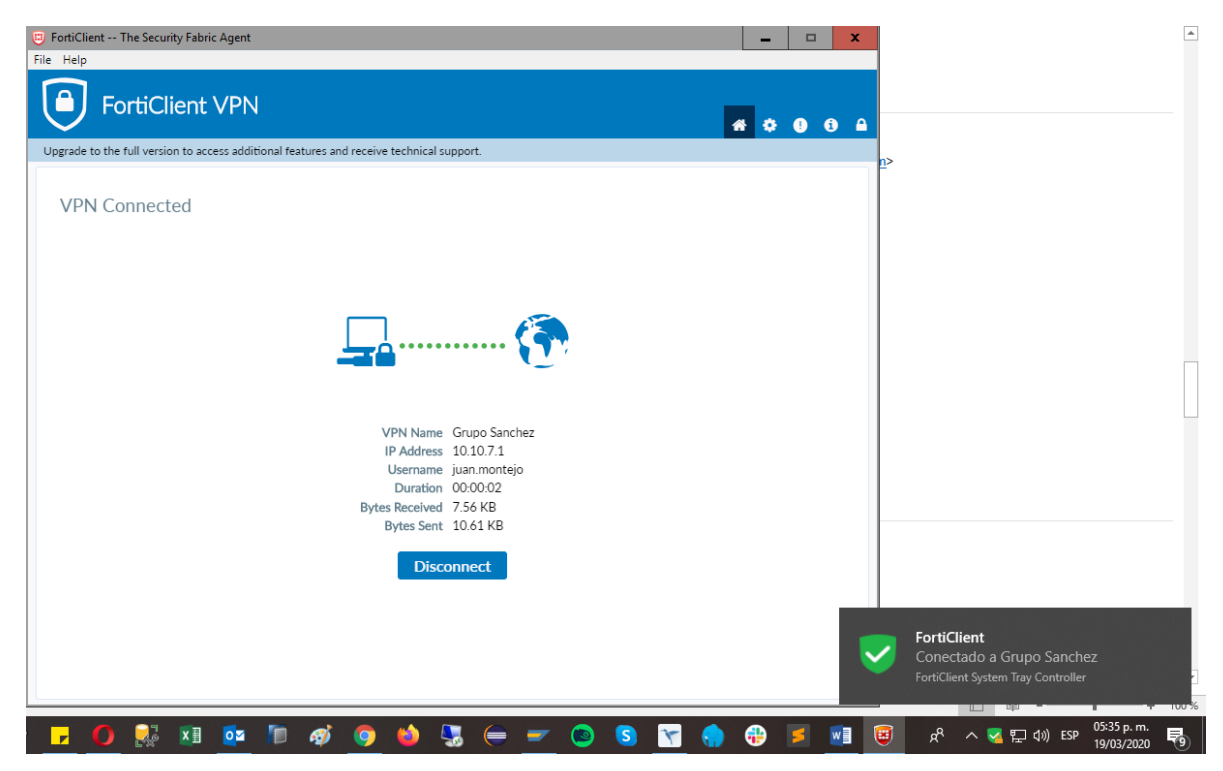